# **NOTICE D'INSTALLATION** PLATINES DE RUE HOMEBOOK SYSTEM

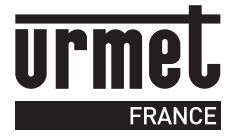

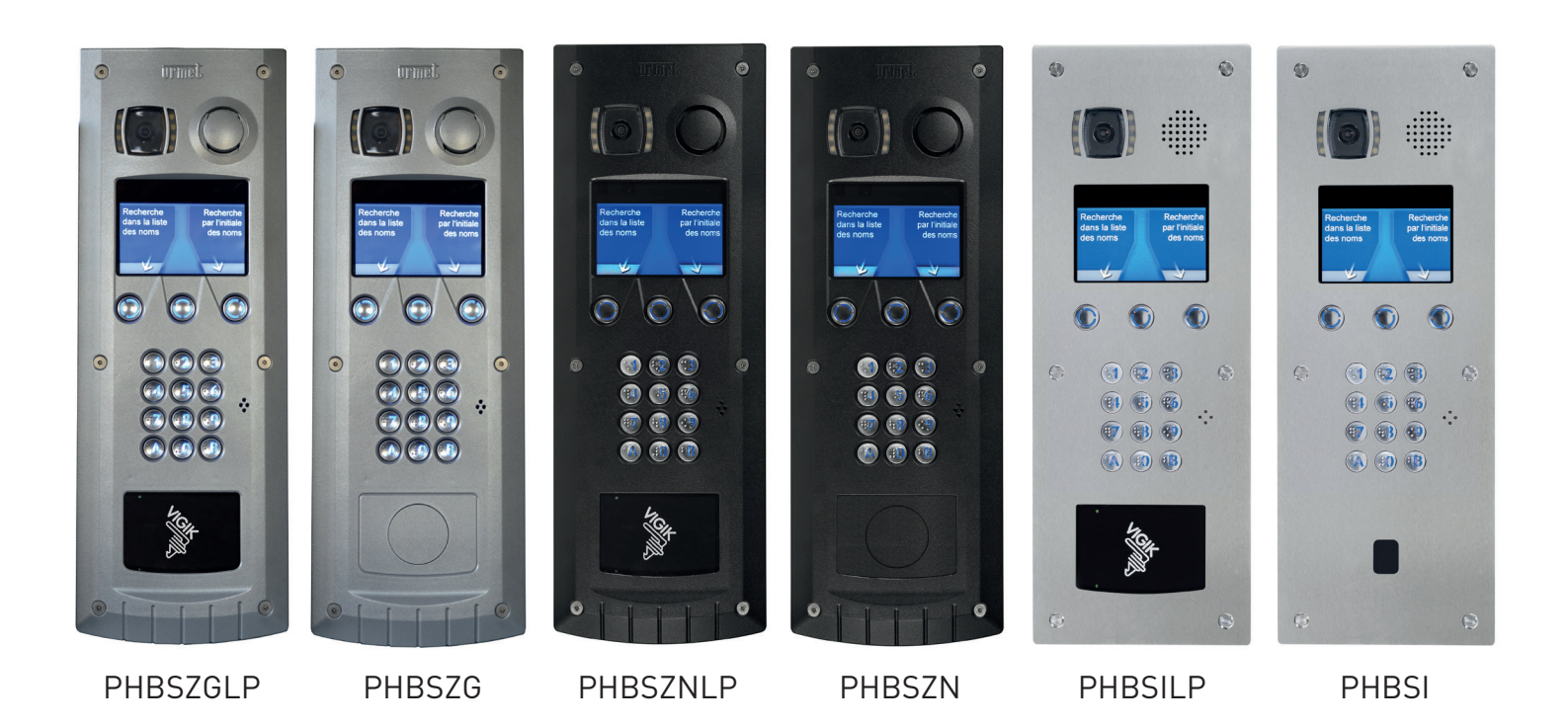

# **SOMMAIRE**

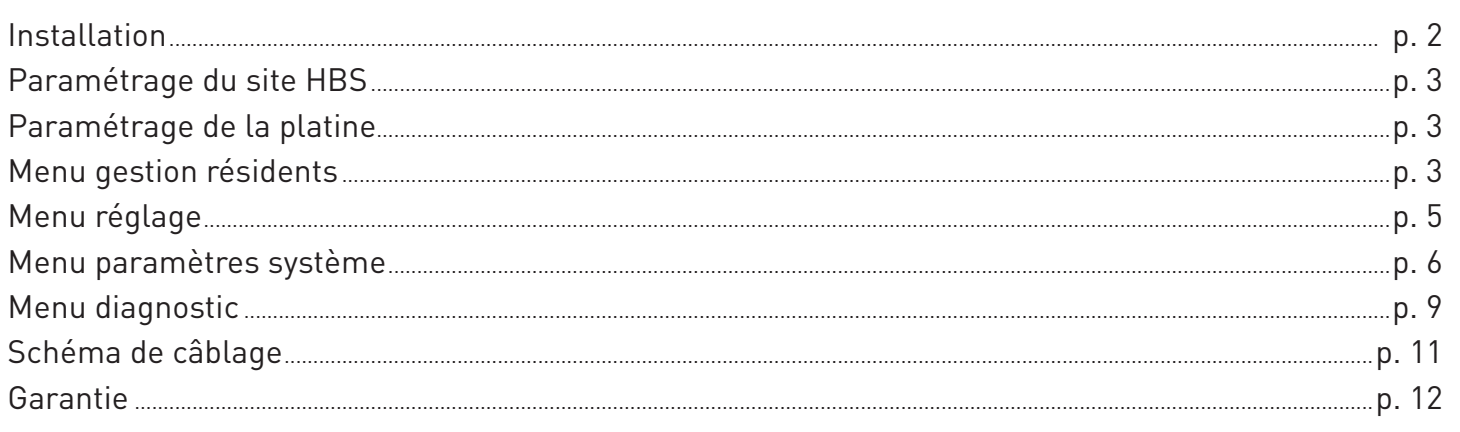

# INSTALLATION

## 1. INSTRUCTIONS DE POSE ET CÂBLAGE

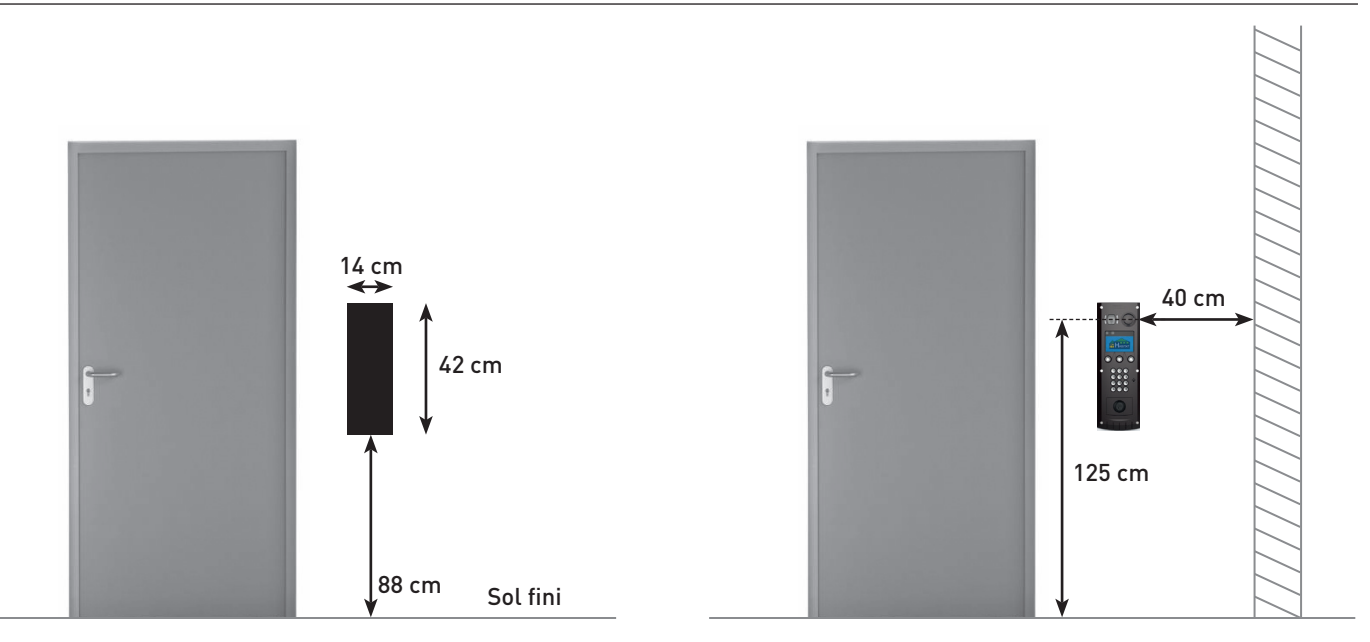

## EXTRAIT DE LA LOI HANDICAP :

Les systèmes de contrôle d'accès ou de communication entre visiteurs et occupants ainsi que les dispositifs de commande manuelle doivent répondre aux exigences suivantes :

- être situés à plus de 0,40 m d'un angle rentrant de parois ou de tout autre obstacle à l'approche d'un fauteuil roulant ;
- être situés à une hauteur comprise entre 0,90 m et 1,30 m.

### TYPE DE CÂBLE À UTILISER :

Câble 4 paires torsadée de catégorie 5e minimum (débit 100MB/s) Câble 2 fils 0,75 mm2 pour connecter le lecteur du contrôle d'accès et la commande relais (voir p 11)

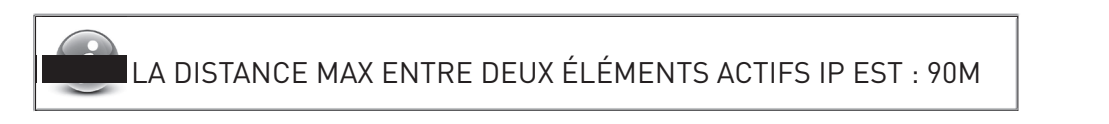

Pour plus d'information consulter le « Guide de mise en œuvre HBS »

# 2. CONNEXION DE LA PLATINE

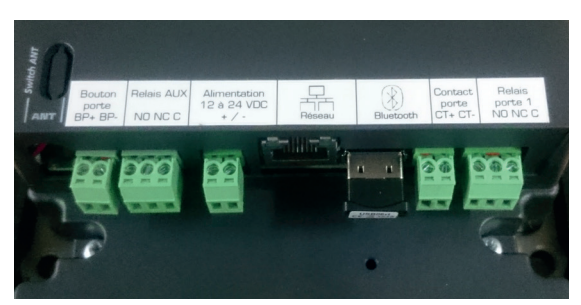

- Bouton Porte BP+, BP- : Bouton de porte déclenche le relais Porte 1
- Relais AUX NO, NC, C : Relais Auxiliaire
- Alimentation 12 à 24 VDC +/- : alimentation de la platine (uniquement en cas de switch non Poe)

2  $\overline{2}$ 

- Réseau : Prise RJ45 de raccordement de la platine au Switch
- Bluetooth : Dongle USB/ Bluetooth pour programmation à l'aide de l'appli HBM
- Contact porte CT+, CT- : Contact de porte ouverte trop longtemps
- Relais Porte 1 NO NC C : Relais d'ouverture de la porte

# PARAMÉTRAGE DU SITE HBS

La configuration d'un site HBS (moniteur, nom des résidents, concentrateur, etc..) se réalise avec le logiciel VisioSoft Web.

Une fois la configuration du site effectuée, il faut transférer cette configuration dans la platine :

- Soit par transfert bluetooth (à l'aide du logiciel Home Book Mobile)
- Soit par connexion internet au serveur VisioSoft Web

# PARAMÉTRAGE DE LA PLATINE

La platine est configurée par Visiosoft Web mais une interface installateur permet d'effectuer quelques réglages en local : changer le nom d'un résident, effectuer des essais d'appel, régler le niveau sonore de la synthèse vocale.

Lors du premier démarrage de la platine, celle-ci vous demande un mot de passe puis sa confirmation.

Pour entrer dans le menu paramétrage de la platine :

• AA « mot de passe saisi précédemment » puis B

Le mot de passe platine servira également à accéder au menu **« Paramètres avancés »** du moniteur.

# 1. MENU GESTION RÉSIDENTS

Il permet de modifier les noms et/ou les codes d'appels des résidents contenus dans la platine.

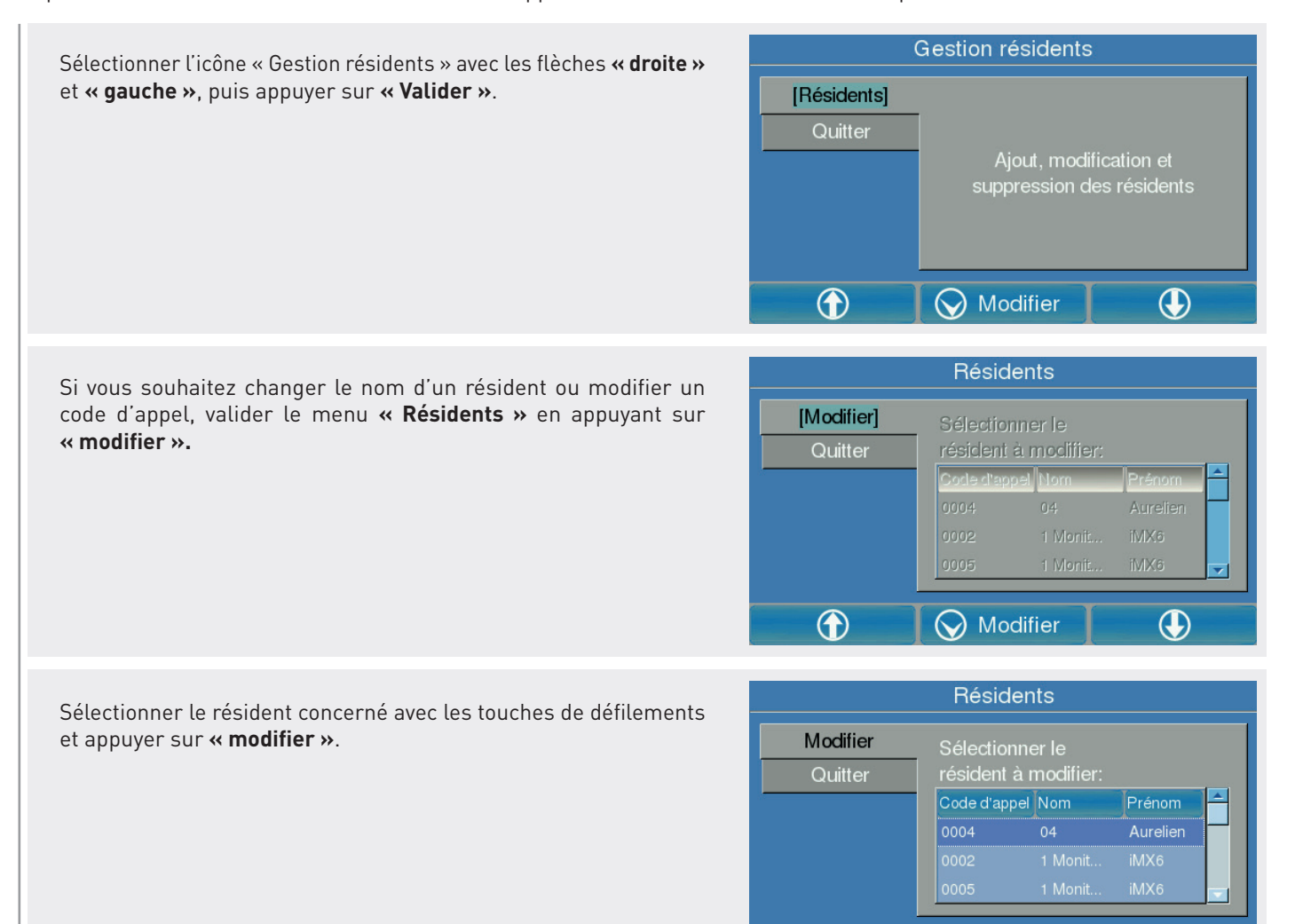

 $\bigcirc$ 

Modifier

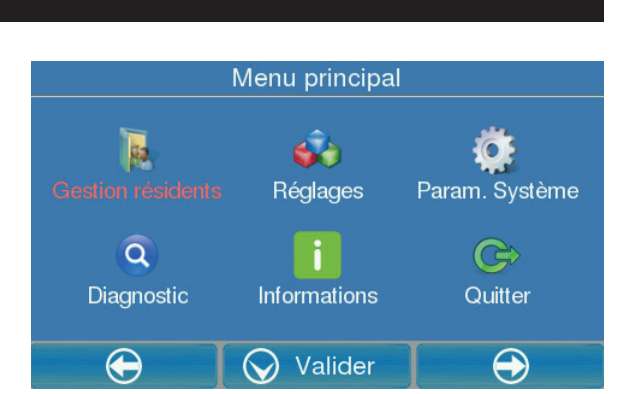

-‐ Soit 
 par 
 transfert 
 bluetooth 
 (à 
 l'aide 

 $\mathcal{L} = \{ \mathbf{e}_1, \mathbf{e}_2, \ldots, \mathbf{e}_n \}$ 

 $\overline{2}$  3

 $\bigcirc$ 

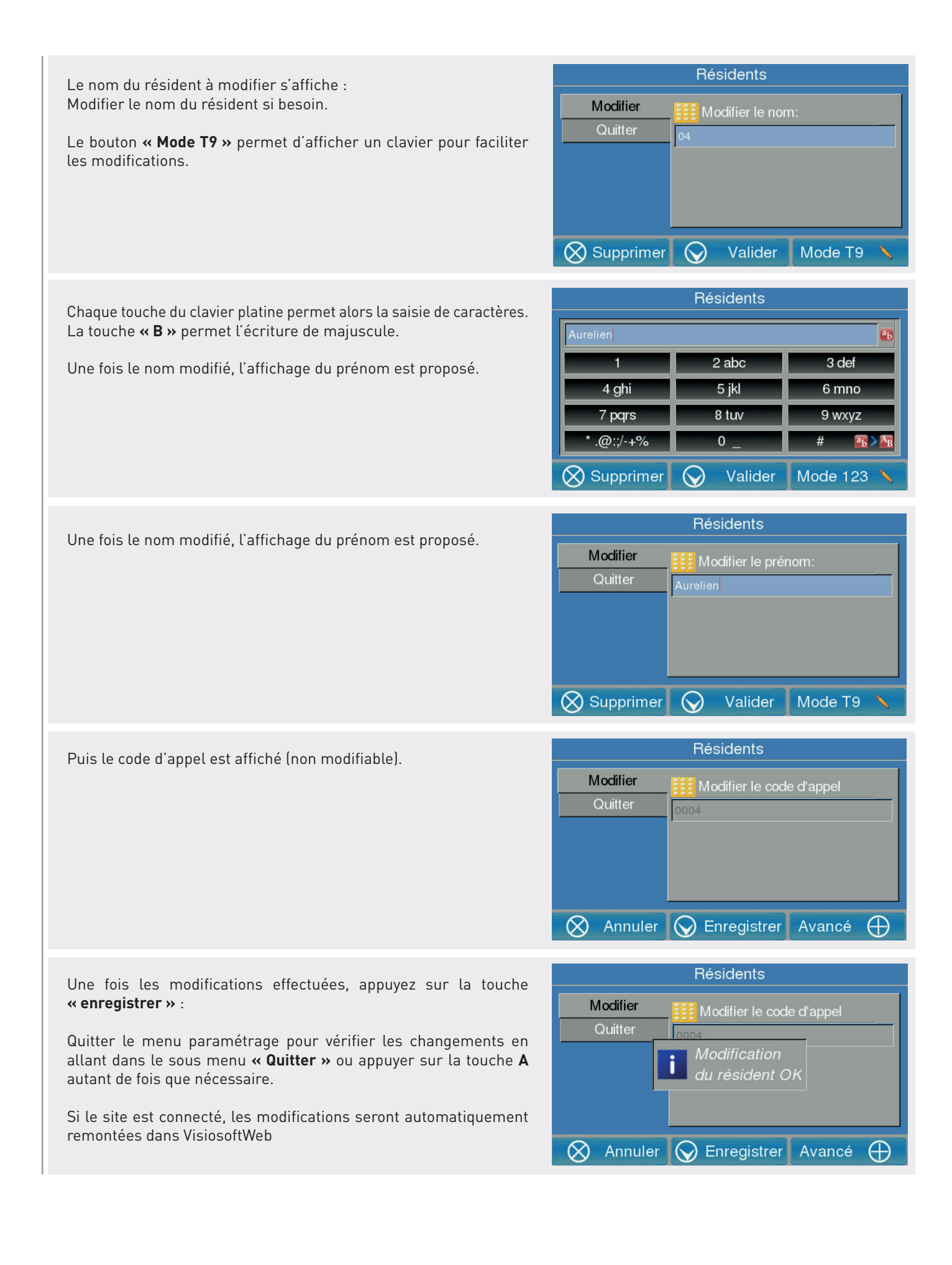

 $\frac{4}{5}$ 

## 2. MENU RÉGLAGE

Ce menu permet le réglage de la phonie montante et descendante et également le lancement d'un appel test à partir d'une adresse IP.

Après avoir validé le menu réglage, la fenêtre suivante apparait :

Sélectionner l'opération à effectuer puis appuyer sur **« Modifier ».**

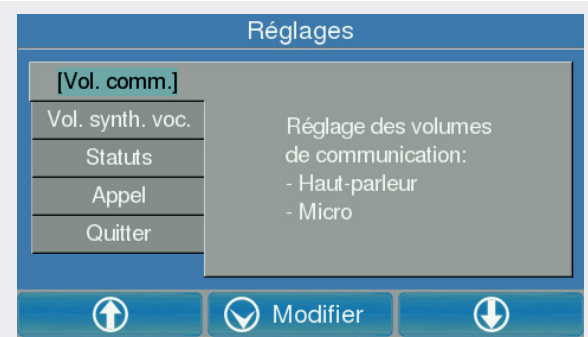

suivante de la parait de la parait de la parait de la parait de la parait de la parait de la parait de la par<br>Les parait de la parait de la parait de la parait de la parait de la parait de la parait de la parait de la

### RÉGLAGE DE LA PHONIE

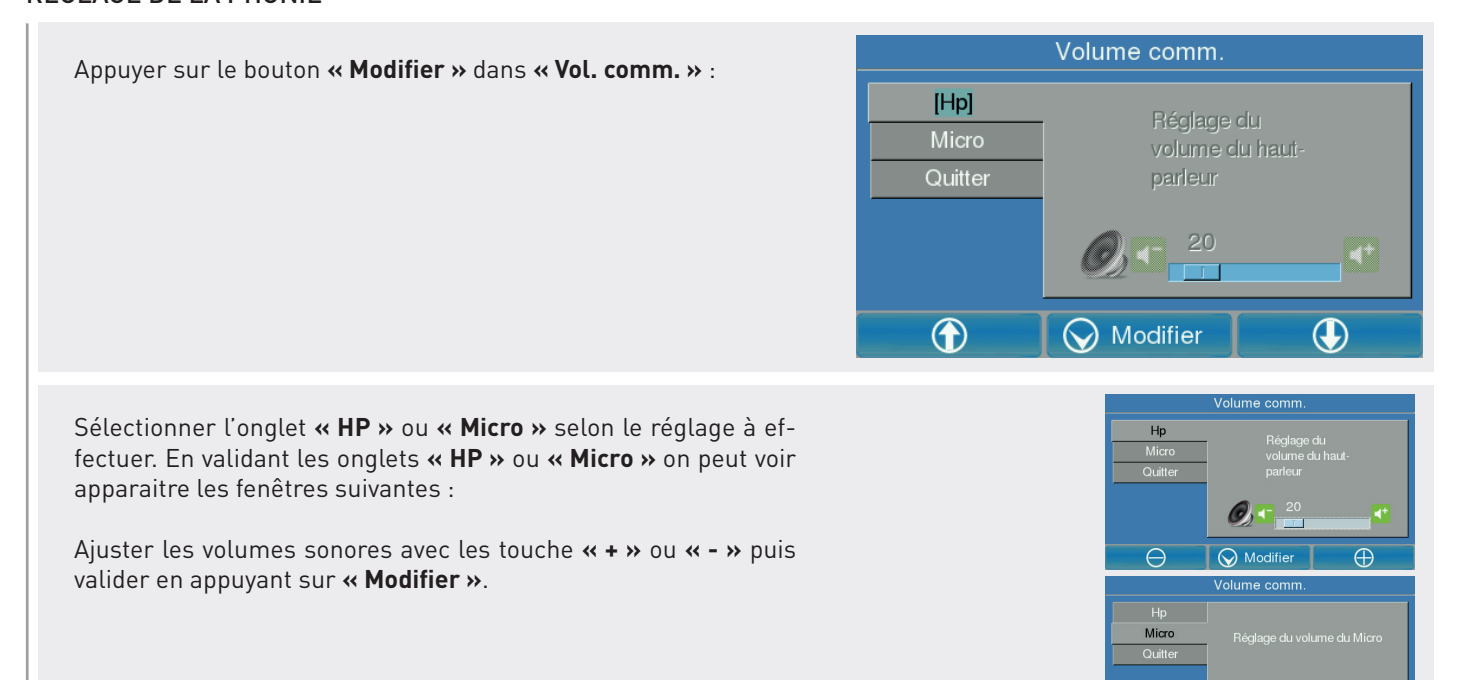

## RÉGLAGE DU VOLUME DE LA SYNTHÈSE VOCALE **Régistration**

Appuyer sur le bouton « **Modifier** » dans « **Vol. synth.voc** » :<br>Célectionnes l'englet » Activation » Visualisation de l'état de Sélectionner l'onglet **« Activation »** Visualisation de l'état de la synthèse vocale.  $\mathsf{le.}$ 

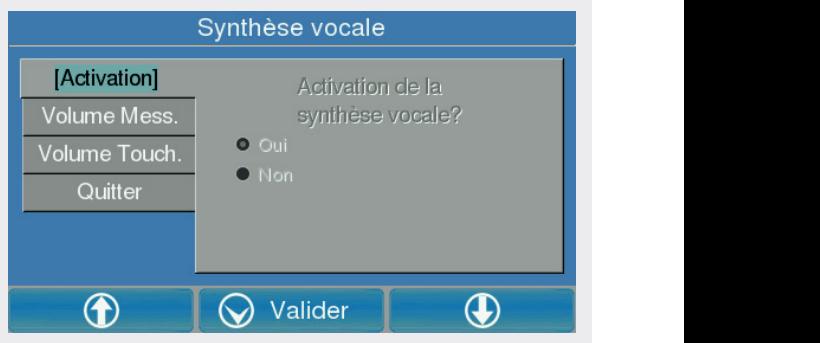

les de la constant de la constant de la constant de la constant de la constant de la constant de la constant d

Sélectionner » (1990) <mark>» (199</mark>

#### Onglet **« Volume Mess. »**.

estage du volume de la synthèse vocale pour les différents Mes-<br>sages de la platine de rue.  $\frac{1}{2}$  which is a set of  $\frac{1}{2}$  which is a set of  $\frac{1}{2}$  which is a set of  $\frac{1}{2}$ 

Ajuster les volumes sonores avec les touche « + » ou « - » puis **Reductuer en appuyant sur <b>« Modifier »**.

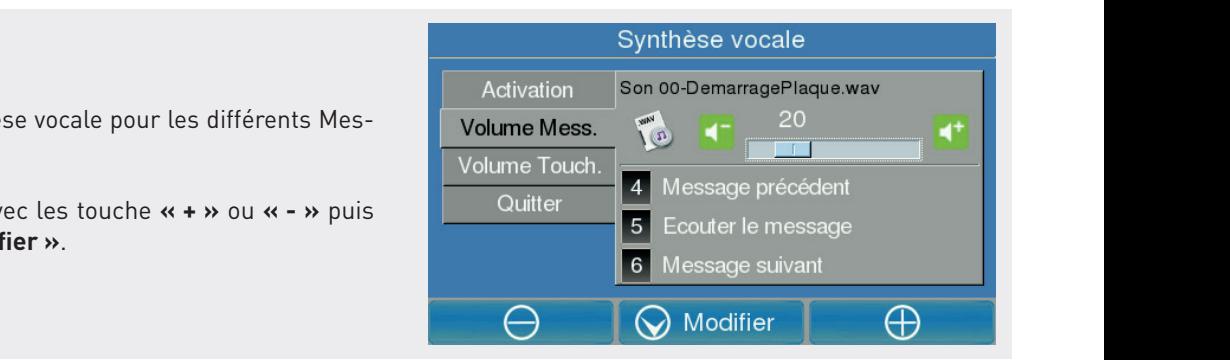

 $\frac{4}{5}$ 

### Synthèse vocale Onglet **« Volume Touch. »**. Activation<br>olume Mess.  $\begin{bmatrix} 1 & 20 \\ 0 & 1 \end{bmatrix}$ Réglage du volume du bip de l'appui des touches. Volume Mess. Volume Touch. Ajuster les volumes sonores avec les touche **« + »** ou **« - »** puis Vous pouvez jouer les Quitter valider en appuyant sur **« Modifier »**. sons en appuyant sur<br>les touches respectives.  $\Theta$  **V** Modifier

4+

 $\bigoplus$ 

## VÉRIFICATION DES « STATUTS » DE LA SYNTHÈSE VOCALE

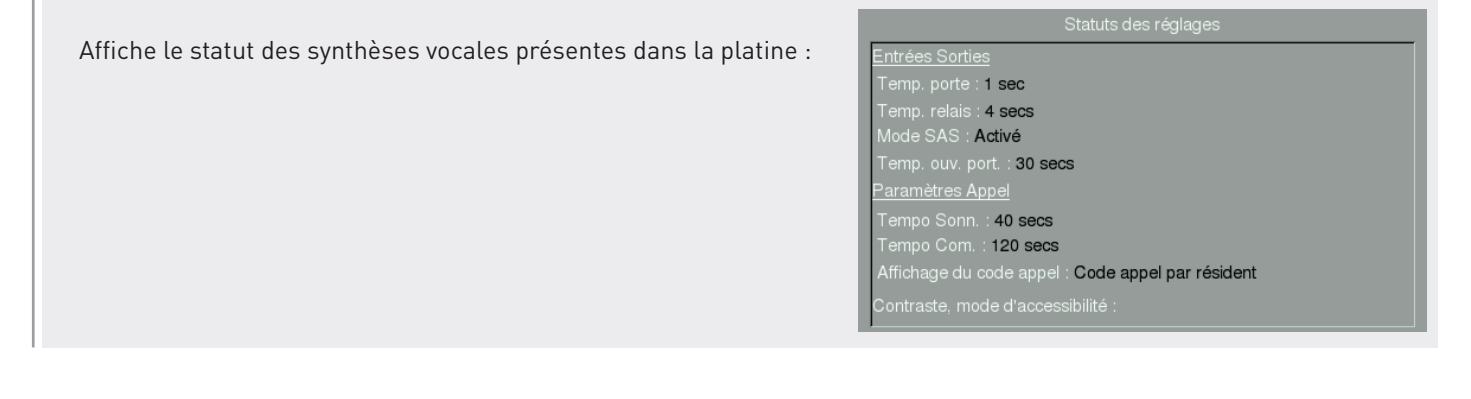

# 3.MENU PARAMÈTRES SYSTÈME

touche, faire un remise à zéro de la platine. not de changer le met de nasse me Le menu paramétrage de la platine permet de changer le mot de passe, mettre à l'heure la platine, activer ou non les bips de<br>touche, faire un remise à zéro de la platine

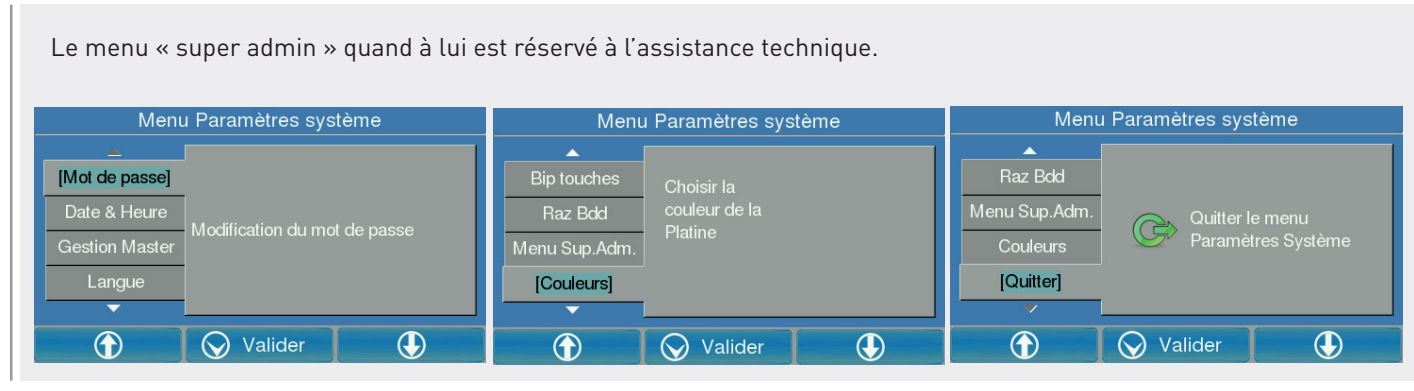

### CHANGER LE MOT DE PASSE DE LA PLATINE

Dans le menu « Param. Système », sélectionner l'onglet **« Mot de passe »** puis cliquer sur **« Valider »**.

Appuyer ensuite sur **« Modifier ».**

Saisir un nouveau mot de passe de 4 à 8 chiffres et appuyer sur **«Valider».**

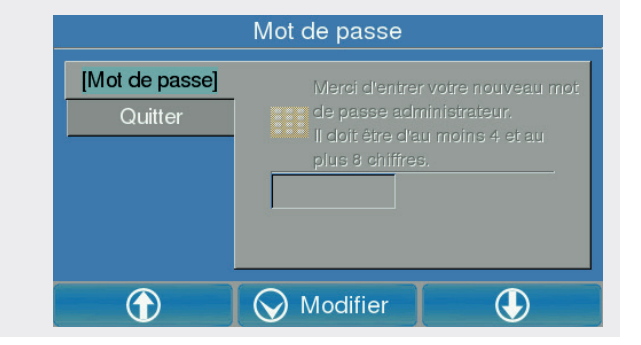

Une fenêtre apparait **« Mot de passe OK »** pour confirmer le changement.

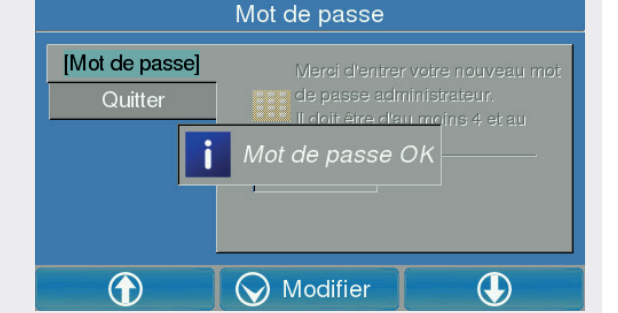

## MISE À LA DATE ET À L'HEURE DE LA PLATINE DE RUE (EN MODE HORS CONNEXION À INTERNET)

Dans le menu **« Param. Système »**, sélectionner l'onglet **« Date & Heure »** :

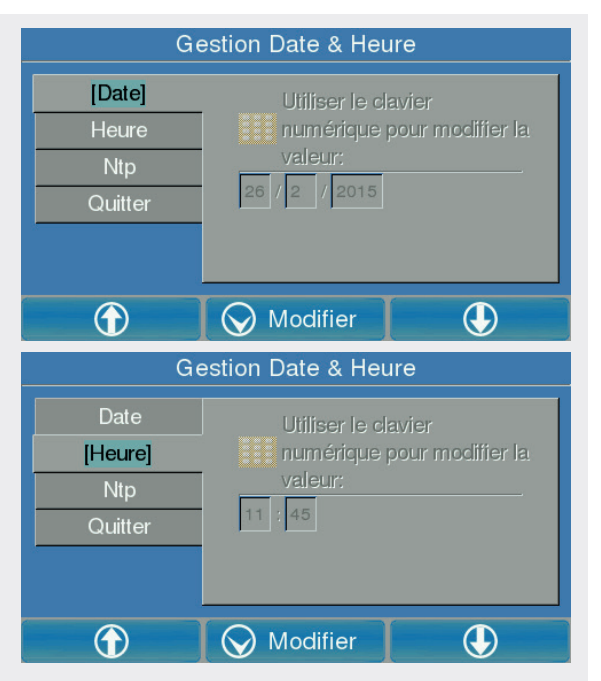

#### **Changer la date de la platine :**

 $\sim$  7  $\sim$  7  $\sim$ 

Sélectionner l'onglet **« Date »** et cliquer sur **« Modifier »**. Modifier la date et appuyer sur le bouton **« Valider »**.

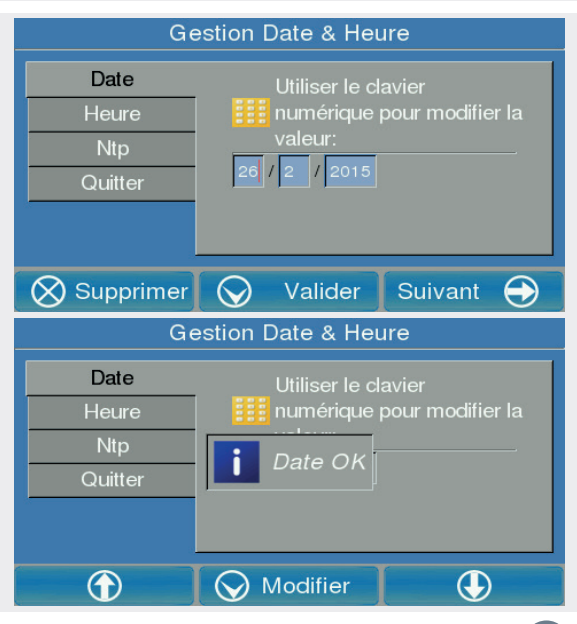

#### **Mise à jour date et heure par NTP :**

Le site visiosoftweb permet de gérer automatiquement la mise à jour de l'heure et de la date

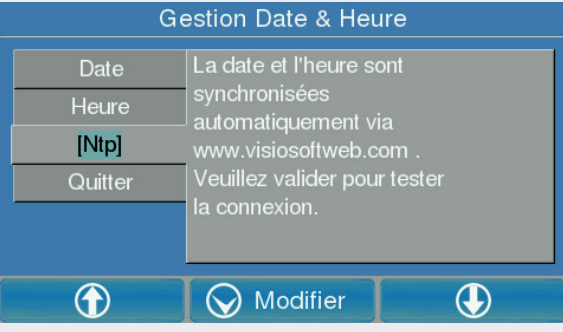

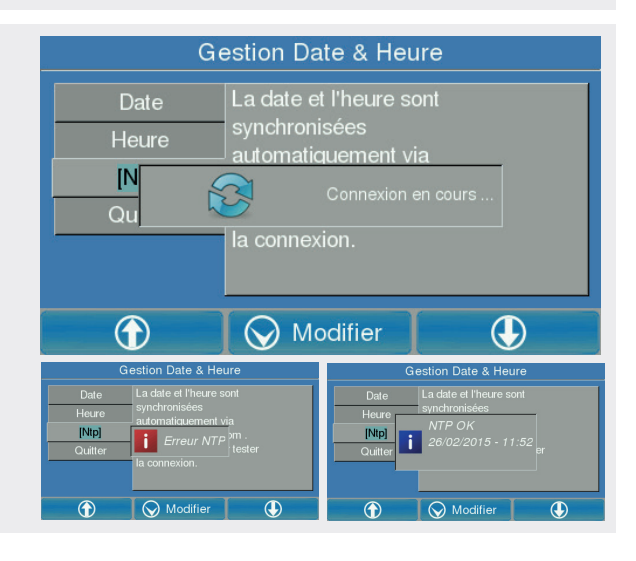

Vous avez la possibilité de tester la connexion avec le serveur

#### GESTION MASTER

**Mise and Security Contracts** La gestion master permet d'activer la gestion maître sur une platine. Une remise à zéro est nécessaire pour basculer une platine de maitre à esclave.

Une seule platine doit être maître par réseau.

 $\mathsf{S}\text{électionner}$  l'onglet **« Gestion Master »** et cliquer sur **« Modifier »** 

vous la connexion de la connexion de la connexion de la connexion de la connexion de la connexion de la connexion

Sélectionner **« Oui »** si vous souhaitez la basculer en platine maitre, puis **« Modifier ».**

#### NOTA :

configurée en esclave, vous verrez a Si la platine à déjà été configurée en esclave, vous verrez apparaitre<br>. le message : « La platine ne peut pas devenir maitre »

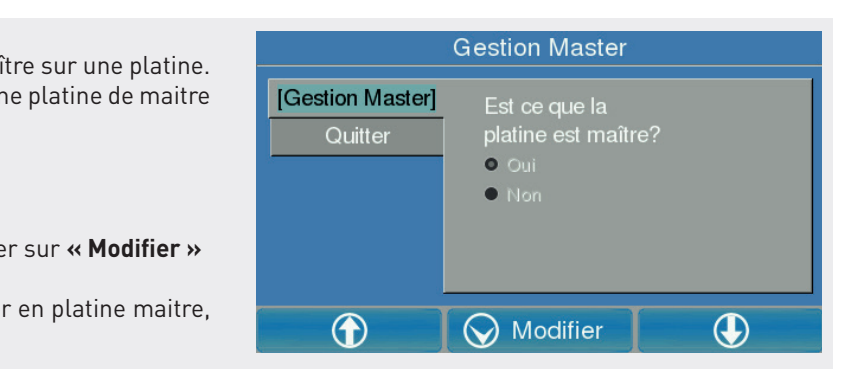

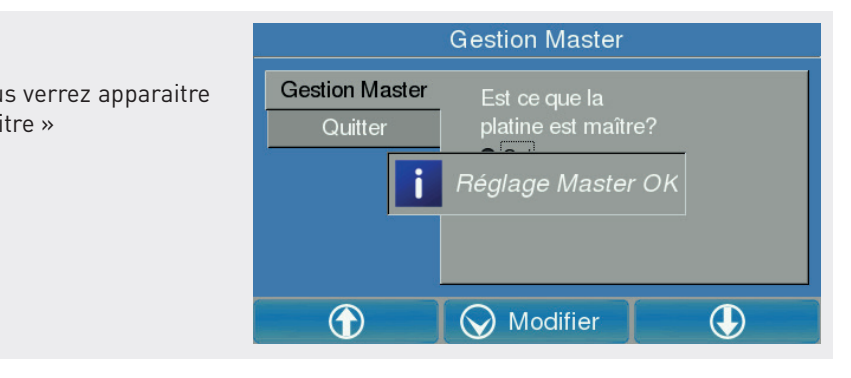

## ACTIVER OU DÉSACTIVER LES BIPS DE TOUCHES DU CLAVIER

Sélectionner l'onglet **« Bip touches »** et appuyer sur **« Valider ».**

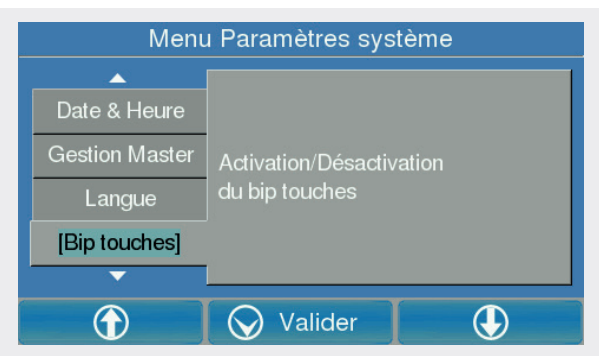

Choisir **« Oui »** ou **« Non »** avec les flèches puis appuyer sur **« Modifier »**.

Nota : Si en si en si en si en si en si en si en si en si en si en si en si en si en si en si en si en si en s esclave, esclave, esclave, esclave, esclave, esclave, esclave, esclave, esclave, esclave, esclave, esclave, es e peut an deux de venir anno 1980.

**Activery of the contraction of the contraction** 

Sélectionner and the selection of the selection

sure and we have a sure of the sure of the sure of the sure of the sure of the sure of the sure of the sure of

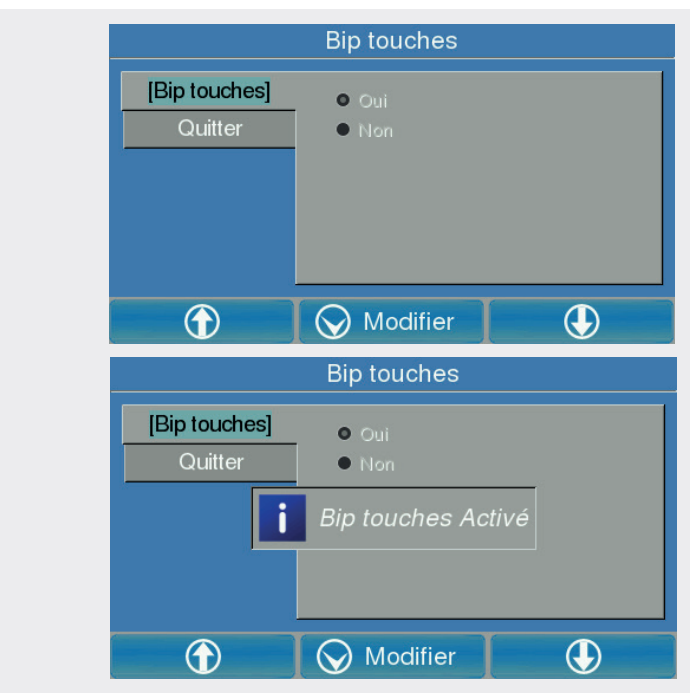

# 4. MENU DIAGNOSTIC

**touches** 

selon and the choix.

avec a site of the site of diverses of different constructions. It as a set the second the description because studies to a avec les éléments du site ainsi que l'état de l'installation. Ce menu permet d'effectuer diverses vérifications du système, il sera alors possible de vérifier la connectivité internet, le débit<br>avec les éléments du site ainsi que l'état de l'installation

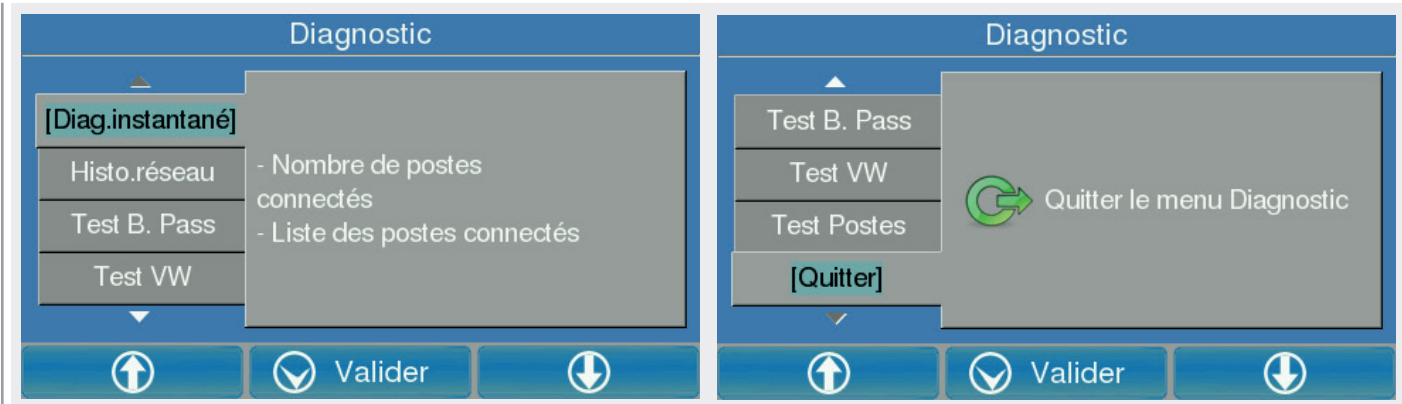

### DIAGNOSTIC INSTANTANÉ

La platine scanne le réseau à la découverte de tous les éléments connectés et affiche le résultat dans la fenêtre ci-dessous. Il est possible d'effectuer un appel moniteur directement depuis ce menu.

Sélectionner **« Diag.instantané »** dans le menu diagnostique, choisir le moniteur à appeler dans la liste puis valider :

#### **NOTA :**

**M** Signifie que le matériel reconnu est un moniteur

**P** Signifie que le matériel reconnu est une platine esclave

**P-M** Signifie que le matériel reconnu est une platine maitre

Une fois validé, l'appel se lance, pendant la communication, il est possible d'augmenter ou de diminuer le volume.

Le bouton **« Fin »** quant à lui, met fin à la communication.

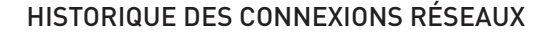

Ce menu permet de vérifier le dialogue entre la platine et les éléments connectés du site. Il permet également d'afficher les versions de chaque élément.

Sélectionner **« Histo.réseau »** dans le menu diagnostique puis valider :

ce test vérifie que le moniteur, est disponible à 100% du temps<br>**Ce test vérifie que le moniteur, est disponible à 100% du temps** avec une communication normale « OK ». Cela signifie qu'il n'y a eu aucune perte de dialogue entre la platine et le moniteur. • **P-**  $\mathcal{L} = \{ \mathcal{L} \mid \mathcal{L} \in \mathcal{L} \}$ 

#### ce de la permet de la permet de la permet de la permet de la permet de la permet de la permet de la permet de **CSV** Versi Adr. mac **Connexion** 000EAF400868 OK AG0035 100%  $\overline{AB}$  = 1AF200035  $\alpha$ es diagnosti $\alpha$ ou de la concerte de la concerte de la concerte de la concerte de la concerte de la concerte de la concerte de  $\blacksquare$   $\blacksquare$   $\blacks$ communication.  $\bigcirc$  $\odot$ Quitter  $\bigcirc$

### TEST BANDE PASSANTE

Ce test permet d'effectuer un test de bande passante en cas de problème de fluidité d'image ou éventuellement de son.

Sélectionner **« Test B. Pass »** dans le menu diagnostique, choisir l'équipement à vérifier dans la liste:

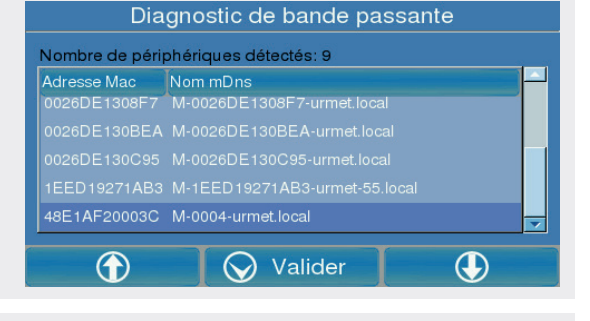

#### Appuyer sur le bouton **« Valider »** :

Sur notre essai, nous pouvons vérifier que la bande passante est de 33,22 Mb/s soit 100%.

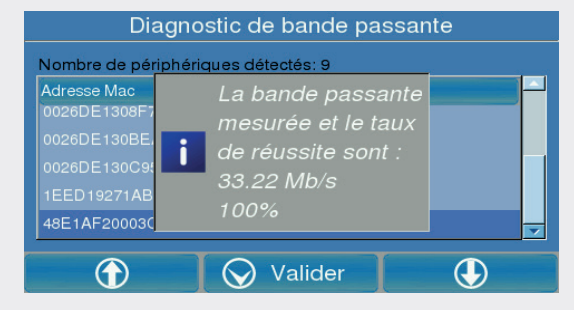

#### ocoftwed (en mode connecté) TEST CONNEXION VISIOSOFTWEB (EN MODE CONNECTÉ)<br>'

Ce test permet de vérifier la connexion entre la platine et le logiciel de gestion VisiosoftWeb.

Sélectionner **« Test VW »** dans le menu diagnostic puis valider :

Si le test échoue :

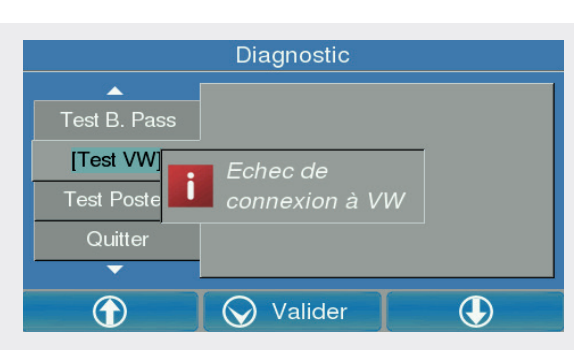

#### Diagnostic instantané Nombre de périphériques détectés: 9 sélectionner » en entre « Histo. our vider le cache **provident** Scan fini • **P-‐M** Signifie 
 que 
 le 
 matériel 
 reconnu 
 se Mac Nom mDns 000EAF400868 este de la provincia de la provincia de la provincia de la provincia de la provincia de la provincia de la provincia de la provincia de la provincia de la provincia de la provincia de la provincia de la provincia de la pro **P** Signified Connecticut Connecticut  $\circledP$  $\bigcirc$  $\mathbf{v}$  **v Historique** *réseaux*

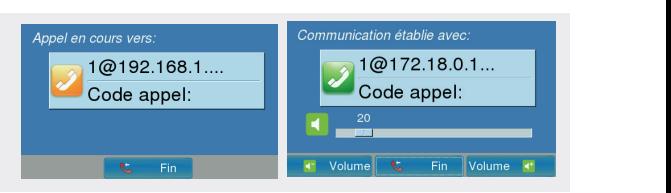

**CODDAVIONS FÁSASUY** 

# SCHÉMA DE CÂBLAGE

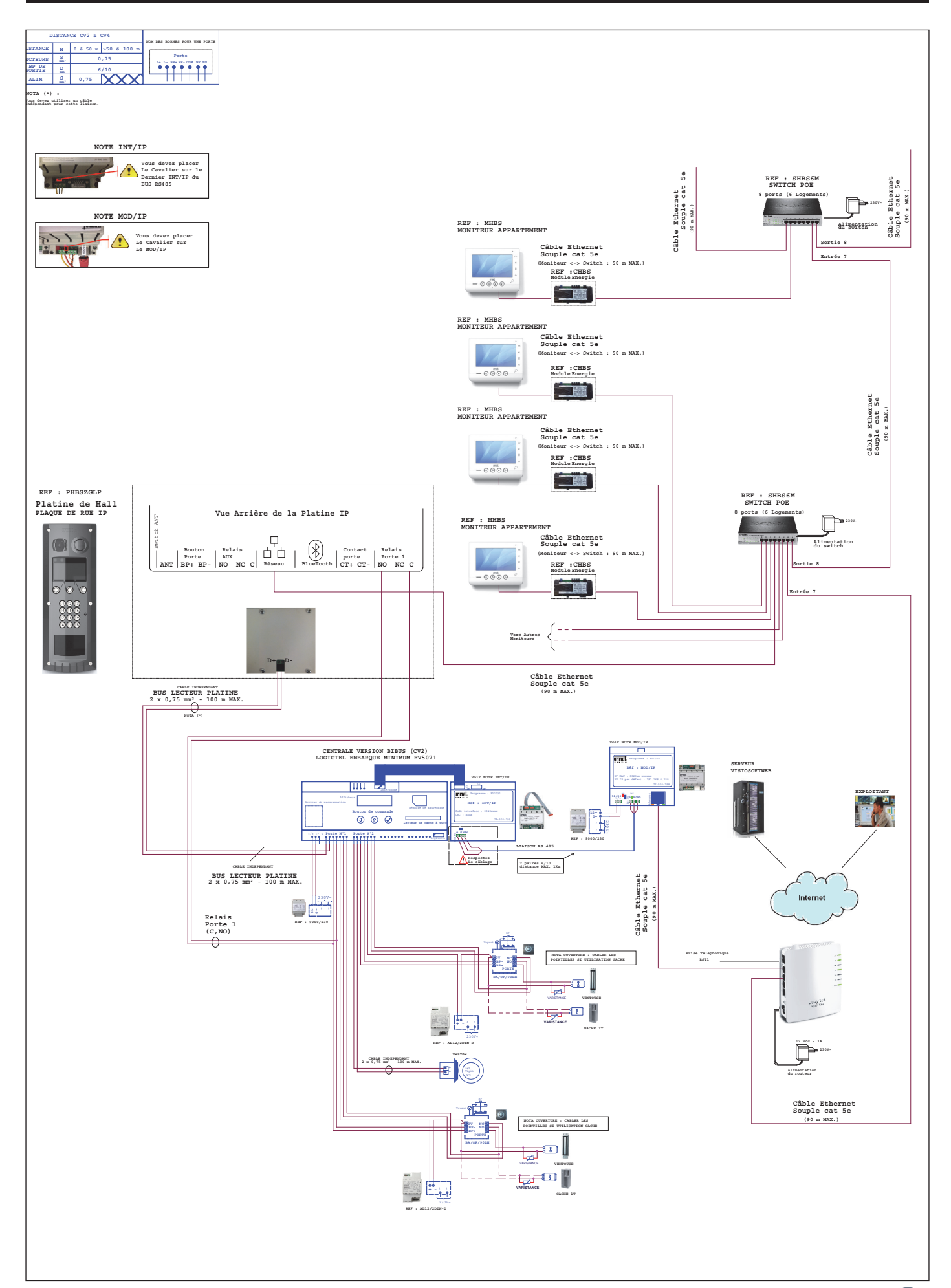

 $\sim$  11

# GARANTIE

Nos matériels sont garantis vingt quatre mois, à dater de la facture. La garantie est limitée au remplacement ou à la réparation en nos ateliers du produit reconnu défectueux.

L'envoi du matériel s'effectue franco dans les deux sens. La garantie s'annule si le matériel a été réparé sans notre accord.

La garantie du produit ne couvre pas les défectuosités découlant de l'utilisation inadéquate ou abusive du produit, d'un accident, d'un acte de négligence, d'une mauvaise manipulation, de produits mal entretenus, d'environnement inadéquat ou de l'usure due à l'usage normal.

Les distances (en particulier de lecture) indiquées dans la documentation se réfèrent à des essais effectués dans des milieux idéaux (essais laboratoire), par conséquent, elles sont considérées comme des données maximum indicatives en conditions optimales d'utilisations.

URMET FRANCE ne saurait être responsable des données techniques, ni être responsable des pertes ou dommages, indirects, spéciaux, conséquents ou fortuits (y compris, mais sans s'y limiter, les pertes de profits, d'économies ou de données) découlant de quelque manière de l'utilisation des produits.

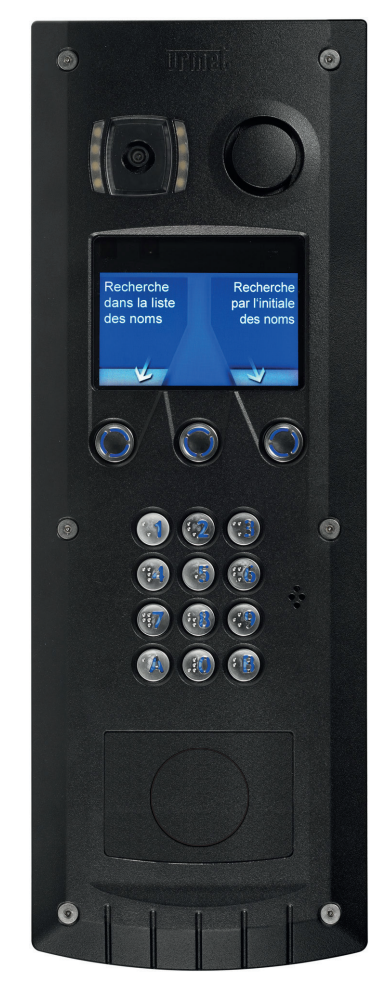

PHBSZN PHBSI

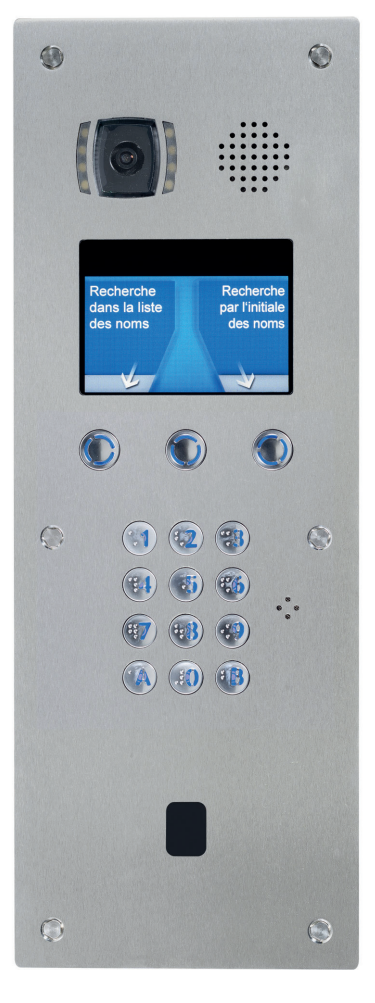

Ligne assistance technique 0 825 890 830 > Fervice 0,15 €/min

Fax : 01 55 85 84 39

94 rue de la Belle Étoile • ZAC Paris Nord 2 95700 ROISSY-EN-FRANCE Tél. 01 55 85 84 00 • Fax 01 41 84 68 28 E-mail : info@urmet.fr www.urmet.fr

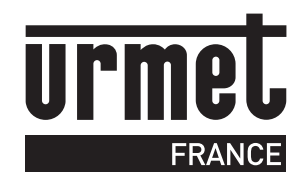